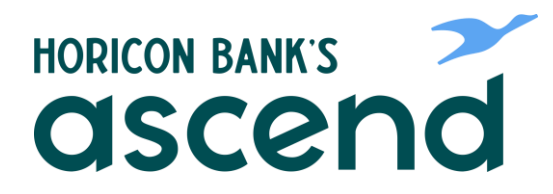

## Ascend How To: Pay a Friend

**Step One: From the Dashboard click on Transfer & Pay in the top navigation**

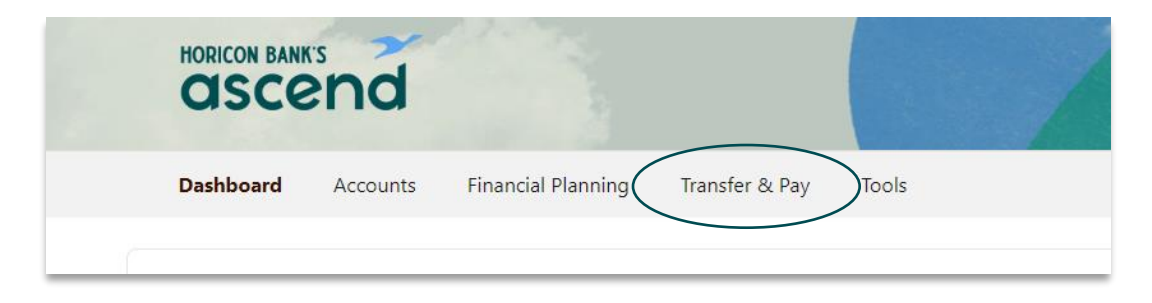

**Step Two: Select P2P to make a person to person payment.**

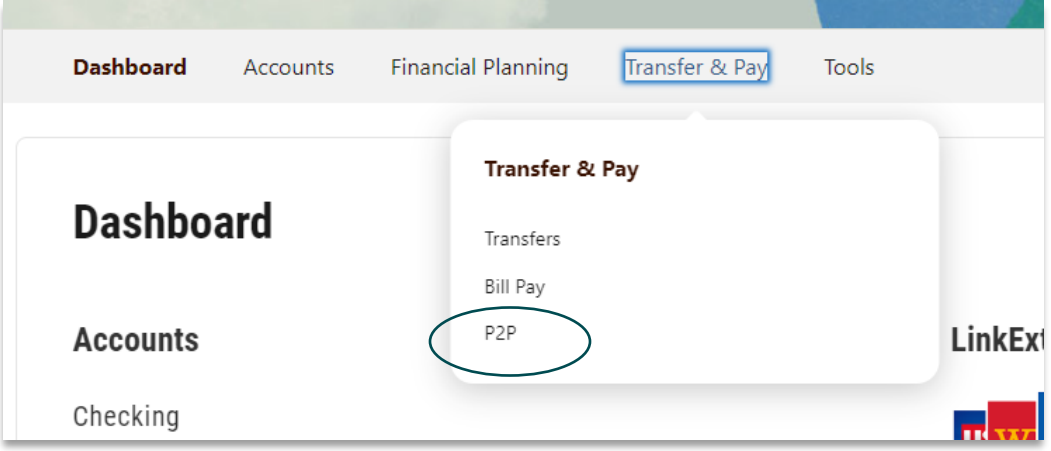

**You'll be able to start the payment from this screen:**

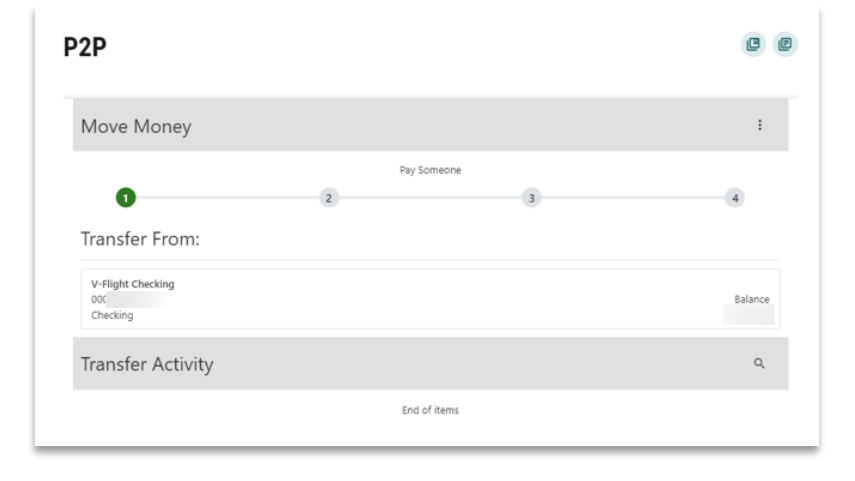

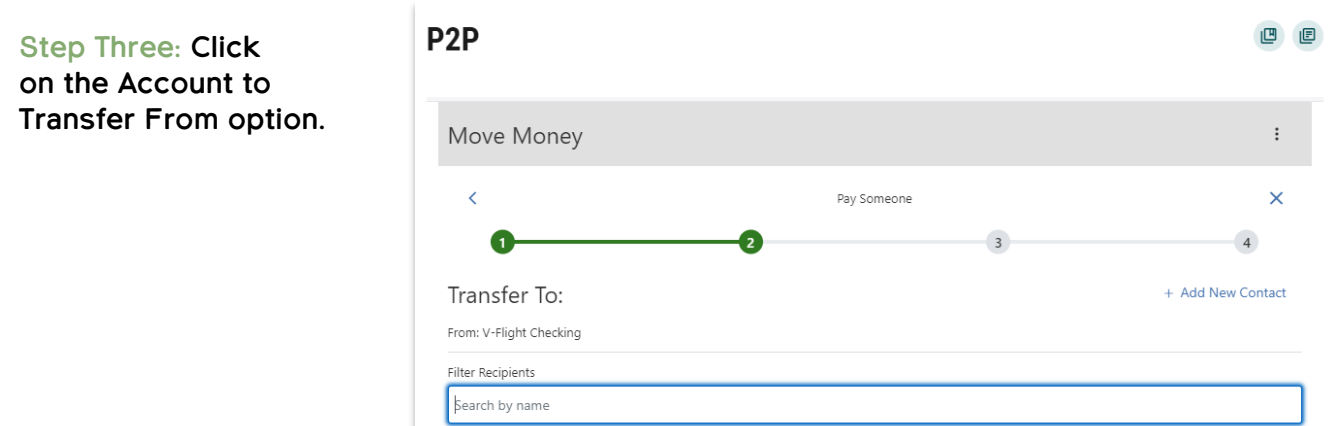

To make a payment, add a recipient first

**Step Four: Add a recipient to your contacts using the recipient's phone number or email address.** 

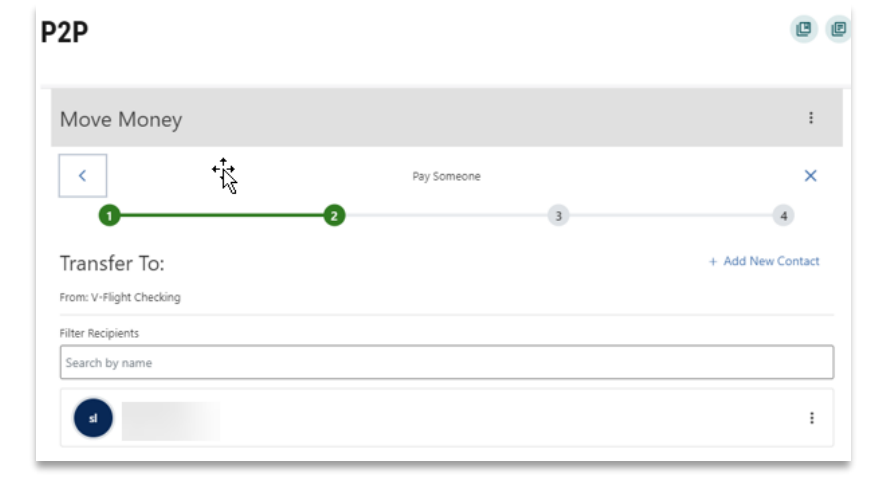

**Step Five: Click on the person's name.**

**Step Six: Add the amount and the date of the payment. Choose if you would like to auto pay the recipient. Then click Continue.** 

**Step Seven: Add a message and security questions**.

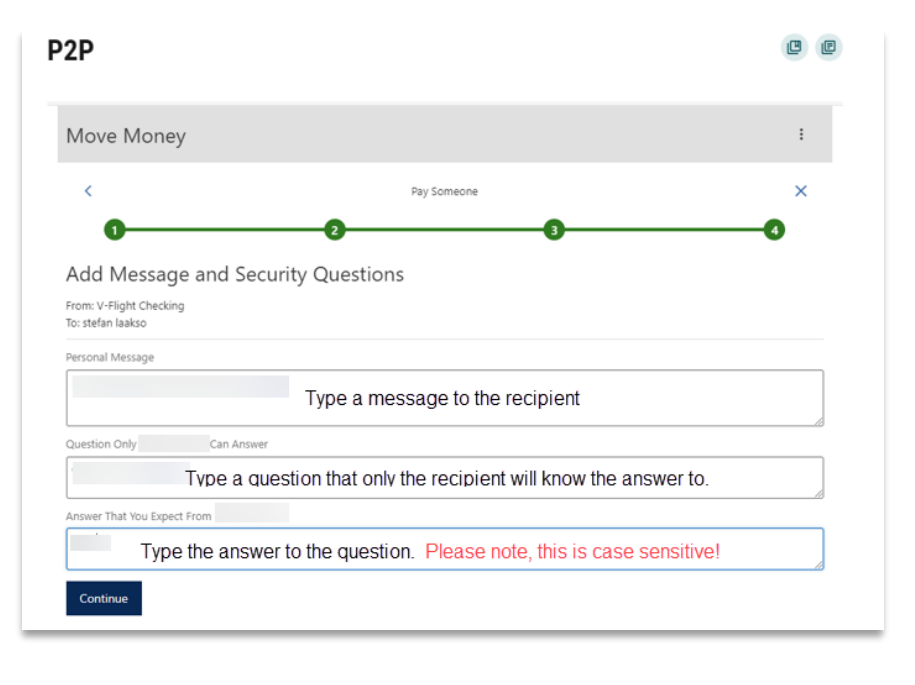

**Step Eight: Verify the information is correct and authorize the transfer. Click Submit.**

**After submitting, you will receive a message if the transfer was successful.** 

**The recipient will receive a message indicating that you are sending them money. They will need to follow the link and enter the appropriate information to receive the payment.**

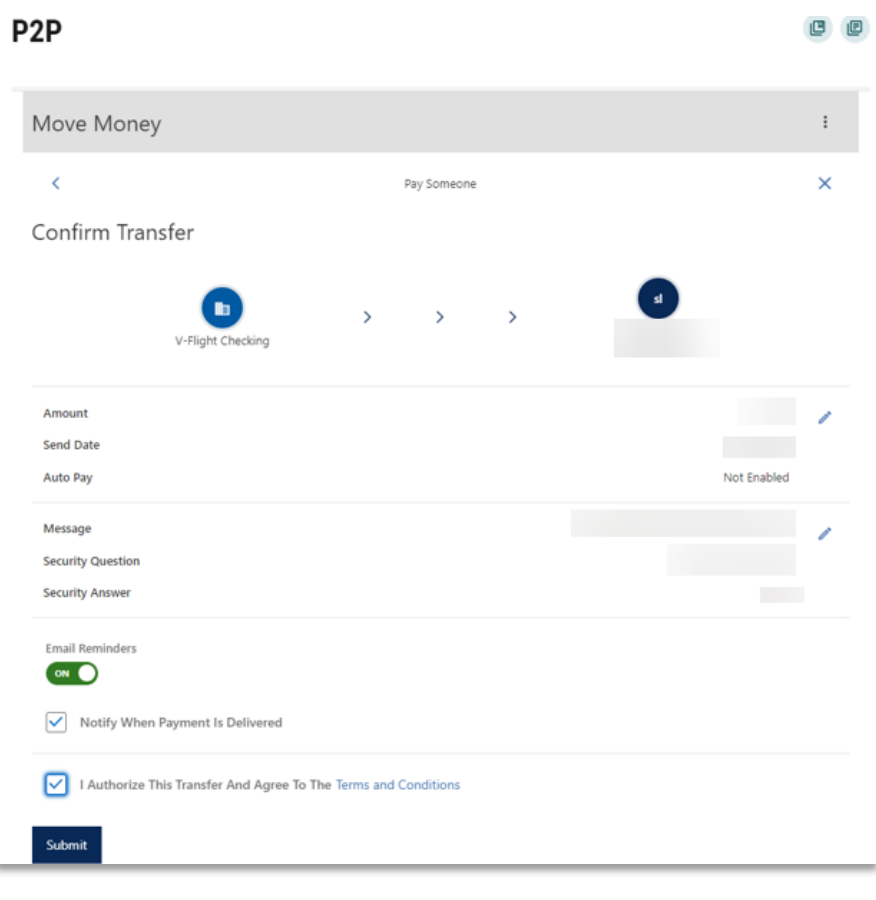